Neptune Web 3.1
Created Date 01/05/13
Update Date 14/12/15

# Content

| Home                             | <br>3  |
|----------------------------------|--------|
| Bottom Menu                      | <br>4  |
| Streaming & Recording            | <br>5  |
| Streaming Configuration          | <br>6  |
| Test Streaming                   | <br>7  |
| Network Stream                   | <br>8  |
| Network Stream Configuration 1/2 | <br>9  |
| Network Stream Configuration 2/2 | <br>10 |
| Playback                         | <br>11 |
| Information                      | <br>12 |
| Setting                          | <br>13 |
| System Configuration             | <br>14 |
| Data Configuration               | <br>15 |
| Video Configuration              | <br>16 |
| Audio Configuration              | <br>17 |
| Control                          | <br>18 |
| About                            | <br>19 |

# Home Page

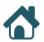

- . Main menu
- 2. Status and Navigation bottom menu.

# Neptune

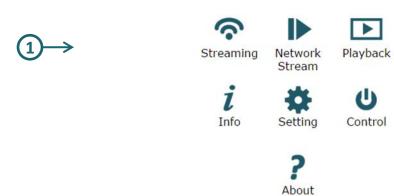

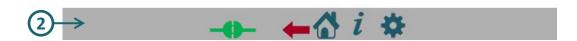

# **Bottom Menu**

## 1. Connection Status

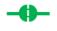

## **Connected**

When the board is connected.

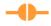

## **Wait to Connect**

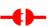

When the board is trying to connect.

### **Disconnected**

When the board is disconnected

- 2. Last Page
- 3. Home Page
- 4. Info Page
- 5. Setting Page

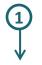

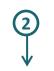

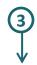

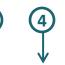

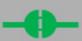

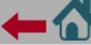

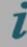

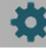

# Streaming and Recording

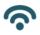

In streaming page you can operate streaming and/or recording.

### **Streaming Operation**

- 1. If your board is transmitter, select mux and click on play button(2).
- 2. To stop streaming click on stop button

## **Streaming Configuration**

To configure streaming click on setting button(1), (See the next page).

To configure video or audio see pages 15 and 16.

## **Recording Operation**

- 1. Select mux and click on record button(4), the button will start to flash.
- 2. To stop recording click the flashing button.

## **Recording Configuration**

To configure **video** or **audio** see pages 15 and 16.

### Camera

Before you start streaming/recording - make sure the camera as active in info page (See page 11).

In case the camera is not active or you want to replace a camera, go to system menu (See page 13) and set Camera CSI1/CSI2.

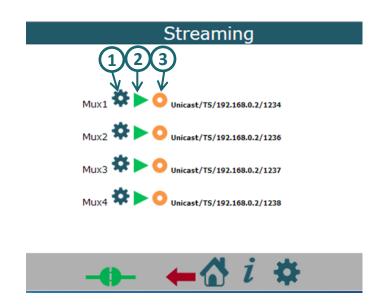

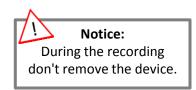

## **Streaming Configuration**

1. Mux: Mux1/Mux2/Mux3/Mux4

2. Auto: Off/On

Select "On" to auto streaming when the system is turn on.

3. Video: None/video channel/Test

To test the streaming without camera select "Test" and than click on streaming play button. Explanation on page 7.

- 4. Audio: None/Channel1/Channel2
- 5. Data: None/Data1/Data2
- 6. Interface: Network/Data Clock/UART
- **7. Protocol:** Private/TS/RTP/RTSP/Split

In **RTSP** protocol the user needs to enable the RTSP server, because the transition IP and ports and are selected by the client.

- 8. IP Address (destination address)
- 9. Port (destination port)
- 10.UART Port (only for audio)

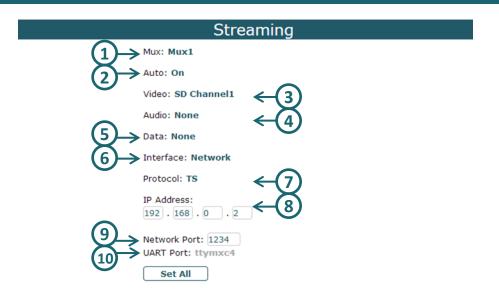

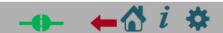

# **Test Streaming**

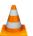

To test the streaming, open VLC and get stream to your URL. If the test is successful – you need to see color bar on VLC screen.

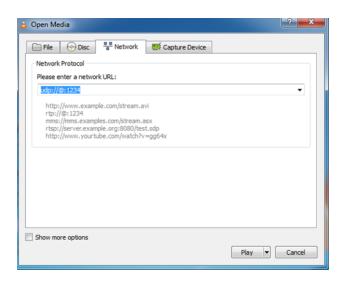

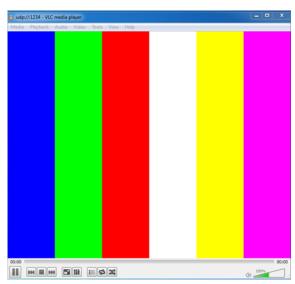

## **Network Stream**

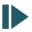

## **Network Stream Operation**

- 1. If this board is receiver, in player page select mux and click on play button(2).
- 2. To stop player click on stop button ...

## **Network Stream Configuration**

To configure player click on setting button(1), (See the next page).

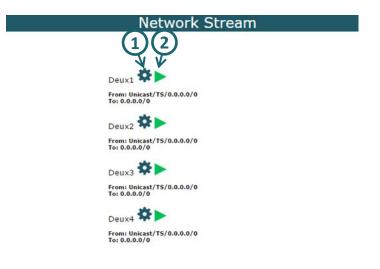

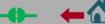

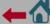

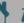

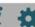

## **Network Stream Configuration**

#### General:

- 1. Demux: Demux1/Demux2/Demux3/Demux4
- 2. Auto: Off/On
- **3. Delay** (0 1000 in MS) To create constant bitrate when narrow network.

#### From:

- 4. Interface: Network/Data Clock/UART
- Protocol: Private/TS/RTP/RTSP
- **6. Net Mode:** Unicast/Multicast
- 7. IP Address
- 8. Port
- 9. UART Port (if the interface is UART)

#### To:

- 10. Base IP Address
- 11. Base Port
- 12. Demux Mode: Separated/Combined

#### Video

- 13. TV: TV-Out1/TV-Out2/HD-Out1/HD-Out2
- 14. Network: Off/On
- **15.** Port

### Audio

- 16. Channel: Channel1/Channel2
- 17. Network: Off/On
- **18.** Port

#### Data

- 19. Internal: None/Data0/Data1
- 20. Network: Off/On
- **21.** Port

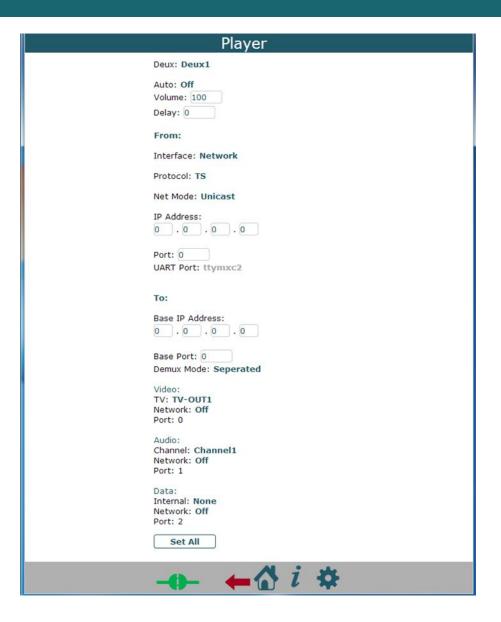

# Playback

**•** 

In playback page you can play, delete or download the recorded files.

The recorded files in this board will appear in Video Playlist(2).

## Playback:

Click on the file you want to playback. The file will play on the screen(1).

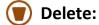

Check file or some files and click on delete button(3).

Download:

Check file or some files and click on download button(4).

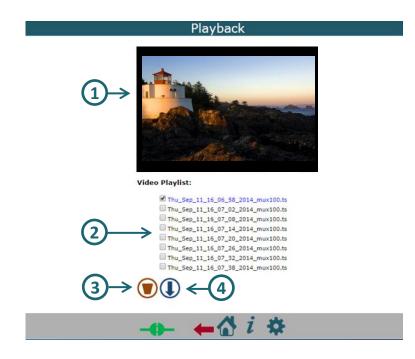

# Information

i

In info page will see the information about the board:

#### 1. Board

#### 2. CPU

Type

Number

Speed

#### 3. SW Info

Built Date (date & time)

libudvpdvr.so (version)

LDVC (version)

**FPGA** 

**IP Address** 

**MAC Address** 

#### 4. Camera

This menu show the status of every camera:

Status: Not Exist/Unlock/Lock

Resolution: Unknown/PAL/NTSC/1920X1080/1280X720/1440X487/1440X507

Interlaced: Unknown/Noninterlaced/Interlaced

FPS(value)

### 5. Storage

This menu show the storage information of every device: Total Size, Used Space and format.

### 6. Temperature

This menu show the temperature of the board.

### Info

#### System Info

Board
NEPTUNPRO 1.1

2) CPU
Type: IMX6Q
Number: 4

 $3 \rightarrow \underline{\text{SW Info}}$ 

Build Date: Jul 23 2014 01:25:36

libudvpdvr.so: 2.1 LDVC: 2.2.4 FPGA: Unknown

Speed: 792MH

IP Address: 192.168.0.140 MAC Address: 00:98:2b:62:52:dd

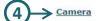

| Name | Status    | Resolution | Interlaced | FPS |
|------|-----------|------------|------------|-----|
| SD1  | Lock      | PAL        | Interlaced | 25  |
| SD2  | Not Exist | Unknown    | Unknown    | 0   |
| SD3  | Not Exist | Unknown    | Unknown    | 0   |
| SD4  | Not Exist | Unknown    | Unknown    | 0   |
| HD1  | Not Exist | Unknown    | Unknown    | 0   |
| HD2  | Not Exist | Unknown    | Unknown    | 0   |
| SD5  | Not Exist | Unknown    | Unknown    | 0   |
| SD6  | Not Exist | Unknown    | Unknown    | 0   |
| SD7  | Not Exist | Unknown    | Unknown    | 0   |
| SD8  | Not Exist | Unknown    | Unknown    | 0   |

 $(5) \rightarrow \underline{\text{Storage}}$ 

Storage Total Size Used Space Format /sd1 0 MB 0 MB (0%) Unknown

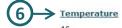

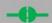

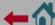

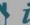

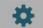

# Setting

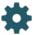

In setting page you have links to the settings pages.

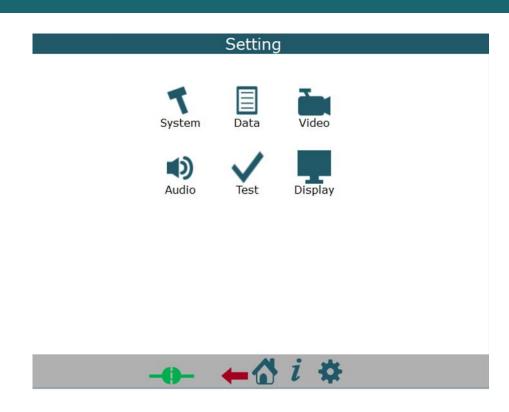

## **System Configuration**

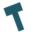

1. Config Number: CFG1/CFG2/CFG3/CFG4

2. Operation State: Idle/Operational/Test Mode

3. Camera CSI1/CSI2 (list of cameras)

- Only for generic camera-

4. Setup Generic Camera

CSI: CSI1/CSI2

X (1 - 255)

**Y** (1 - 255)

**w** (1 - 255)

**H** (1 - 255)

Field Mode: Progressive/Interlaced 0/Interlaced 1

Interface: bt.656/bt.1120/External Sync

Bus Width: 8 bits/16 bits

Pixel Format: UYVY/VYUY/YVYU/YUYV

5. Network

**Mac Address** 

**mode:** DHCP/Manual - Only for Manual-

IP Address Mask Address Gateway Address

- 6. Time and Date
- 7. RTSP Server Mode: Off/On Port

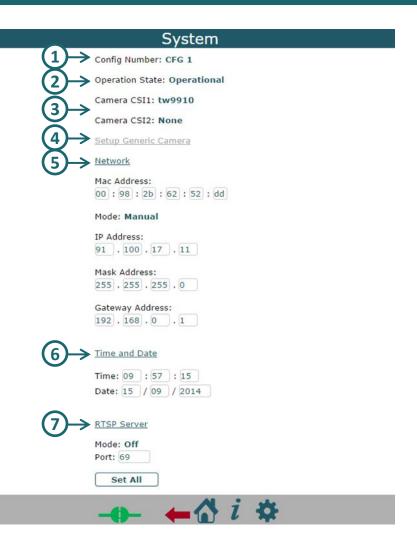

## **Data Configuration**

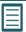

### 1. Data Source

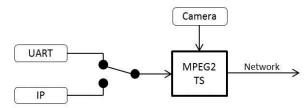

Source ID: Data 1/Data2

Source Type: Unicast/Multicast/UART

**IP Address** 

Port

**UART Number** 

Baud Rate: 2400/4800/9600/19200/38400/57600/115200/230400

Flow Control: None/Hardware

#### 2. GPIO

**Number** - According to the hw **Interval** 

Function (from list)

#### 3. UART

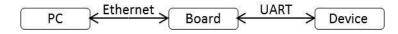

**UART** (Number)

Port Delay

Baud Rate: 9600/19200/38400/57600/115200

Flow Control: None/Hardware

State: Off/On

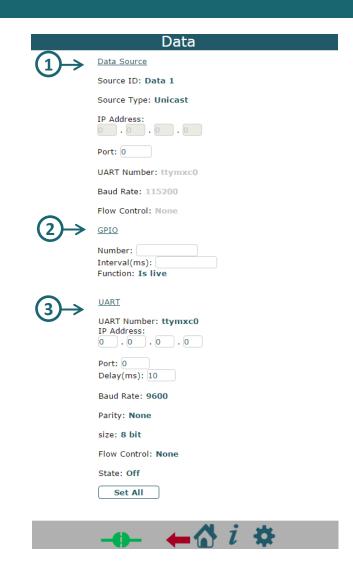

## Video Configuration 1/2

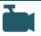

1. Mux: Mux1/Mux2/Mux3/Mux4

2. Frame Rate

Frame Rate: Full/Time Laps

**Time Laps**(1 - max camera frame rate)

3. Encoding

Encode Mode: VBR/CBR/VBR Block

**GOP** (0-255)

QL Value (15 (better)-45(worst),

work only in VBR mode)

Bitrate (values in KBPS)

IQ: Auto/Manual (work only in CBR mode)

IQ Value (0 (highest) – 51(lowset))

4. Bitrate

Const Bitrate: Off/On

**Jitter** (In MS, Values between 0 - 200) it create delay buffer to solve jitter problem in network.

5. Zoom

Mode: Disabled/Manual/Auto Full D1/Auto

4CIF/Auto CIF

Source W (value)

Source H (value)

Source X (value)

Source Y (value)

Dest W (value)

Dest H (value)

Region of interest, auto resize

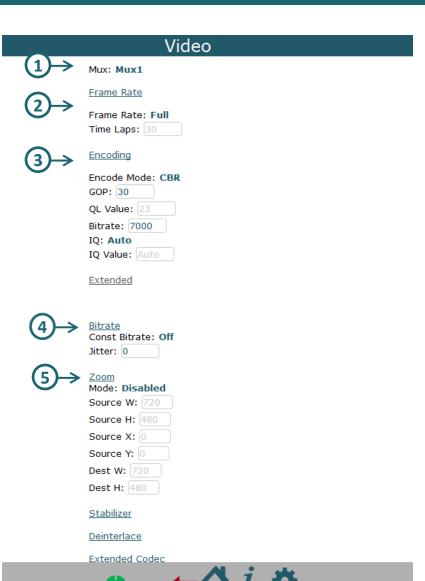

## **Video Configuration 2/2**

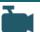

6. Stabilizer

Mode: Disable/Enable Margin W (value) Margin H (value)

7. Deinterlaced

Mode: Disable/Enable

8. Extended Codec Codec: H264/MPEG

File Format: TS/MP4

Color: Colorful/Gray-Level

9. Split Setup

X Overlay (Value)

Y Overlay (Value)

Size Mode: Split Size/Count Size

Split W(Value)
Split H(Value)

- Only for Split Size

Count W:1/2/3/4/5

Count H:1/2/3/4/5

- Only for Split Count

**Buffer Pool Size**(Value)

**Split Task Count**:1/2/3/4/5/6

Net Protocol:UDP/TCP Packet Size (Value)

MD Delay 0/1//2/3/4/5/6

**Start Skip** 0/1//2/3/4/5

## Video

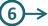

Stabilizer

Mode: Disabled Margin W: 10

Margins H: 10

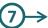

Deinterlace

Mode: Disable

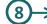

Extended Codec

Codec: **H264** 

File Format: TS Color: Colorful TS Flush: On

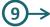

Split Setup

X Overlay: 16 Y Overlay: 16

Size Mode: Split Size

Split W: 1920

Split H: 1080

Count W: None Count H: None

Buffer Pool Size: 8

Split Task Count: 4
Net Protocol: UDP
Feedback Port: 0

Packet Size: 1024

MD delay: 0

Start Skip: 0

Set All

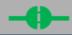

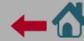

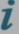

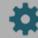

# **Audio Configuration**

1. Channel: Channel1/Channel2

2. Volume (0 - 100)

3. Codec: List of possible codecs.

**4. Sample Rate:** 8000/44100/48000 (See the table

below)

**5. Bitrate** (See the table below)

6. Bit per Sample: 8/16

**7.** Channels: Mono/Stereo

| Codec | Sample Rate      | Bitrate                                                   | Comment         |  |
|-------|------------------|-----------------------------------------------------------|-----------------|--|
| PCM8  | 0000/44400/40000 |                                                           |                 |  |
| PCM16 | 8000/44100/48000 |                                                           |                 |  |
| mp2   | 44100            | 32000/64000                                               |                 |  |
| mp3   | 8000             | 8000                                                      |                 |  |
| aac   |                  |                                                           | Not implemented |  |
| amrnb | 2000             | 4750/ 5150/<br>5900/ 6700/<br>7400/ 7950/<br>10200/ 12200 |                 |  |
| amrwb | 8000             |                                                           |                 |  |
| G.729 |                  |                                                           | Not implemented |  |

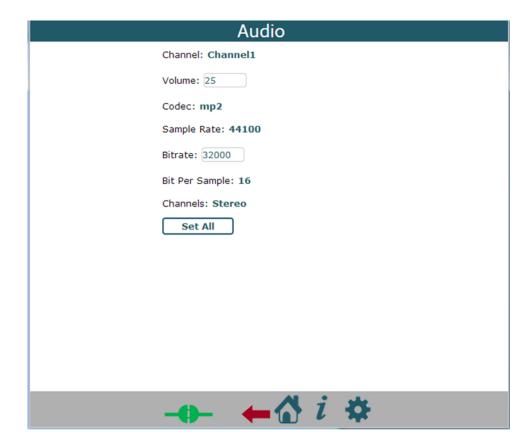

# **Control**

U

**Control Command:** 

- Factory Default
   Delete the current config and use default setting.
- **2. Reboot**Reboot the system.
- **3. Power Off**Power off the system

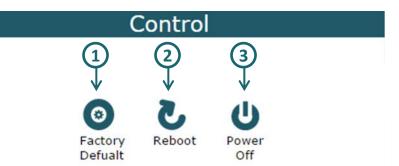

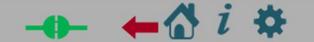

# **About**

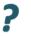

Details about the web

# About

Neptune 2.2.1

Created in 26/02/2015

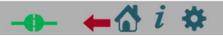